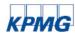

To print your CPE Certificate, please take the following steps:

- Log into KPMG Executive Education
- Enter your Username, which is the email address you used when attending the webcast
- Enter your Password:
  - 1. Returning Users to KPMG Executive Education: Your password will be the same as the last time you visited KPMG Executive Education.
    - 1. To reset your password:
      - 1. Click on the Reset/Forgot Password link
      - 2. Enter your email address and a notification will be sent with a link to reset your password.
  - 2. New Users to KPMG Executive Education: Please set your password for KPMG Executive Education.
    - 1. To set your password:
      - 1. Click on the Reset/Forgot Password link
      - 2. Enter your email address and a notification will be sent with a link to reset your password.

LOGIN

- Ensure you have checked the "Terms of Use" checkbox in order for the Login arrow button to become
  active.
- From the Home Page, select Access My Transcript link.
- Click the Active drop down and select Completed.
- Locate the course for which you'd like to print a certificate.

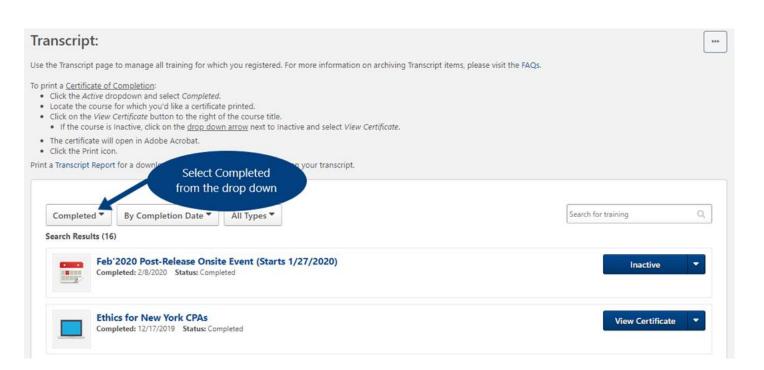

- Click on the View Certificate button to the right of the course title.
  - o If the course is Inactive, click on the drop down arrow next to Inactive and select View Certificate.

© 2020 KPMG LLP, a Delaware limited liability partnership and the U.S. member firm of the KPMG network of independent member firms affiliated with KPMG International Cooperative ("KPMG International"), a Swiss entity. All rights reserved.

The KPMG name and logo are registered trademarks or trademarks of KPMG International.

## KPMG

## **KPMG Executive Education**

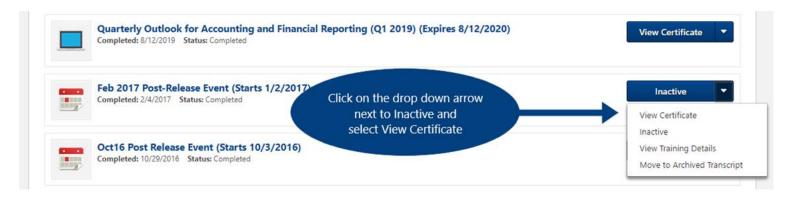

- The certificate will open in Adobe Acrobat
- Click the Print icon

© 2020 KPMG LLP, a Delaware limited liability partnership and the U.S. member firm of the KPMG network of independent member firms affiliated with KPMG International Cooperative ("KPMG International"), a Swiss entity. All rights reserved.